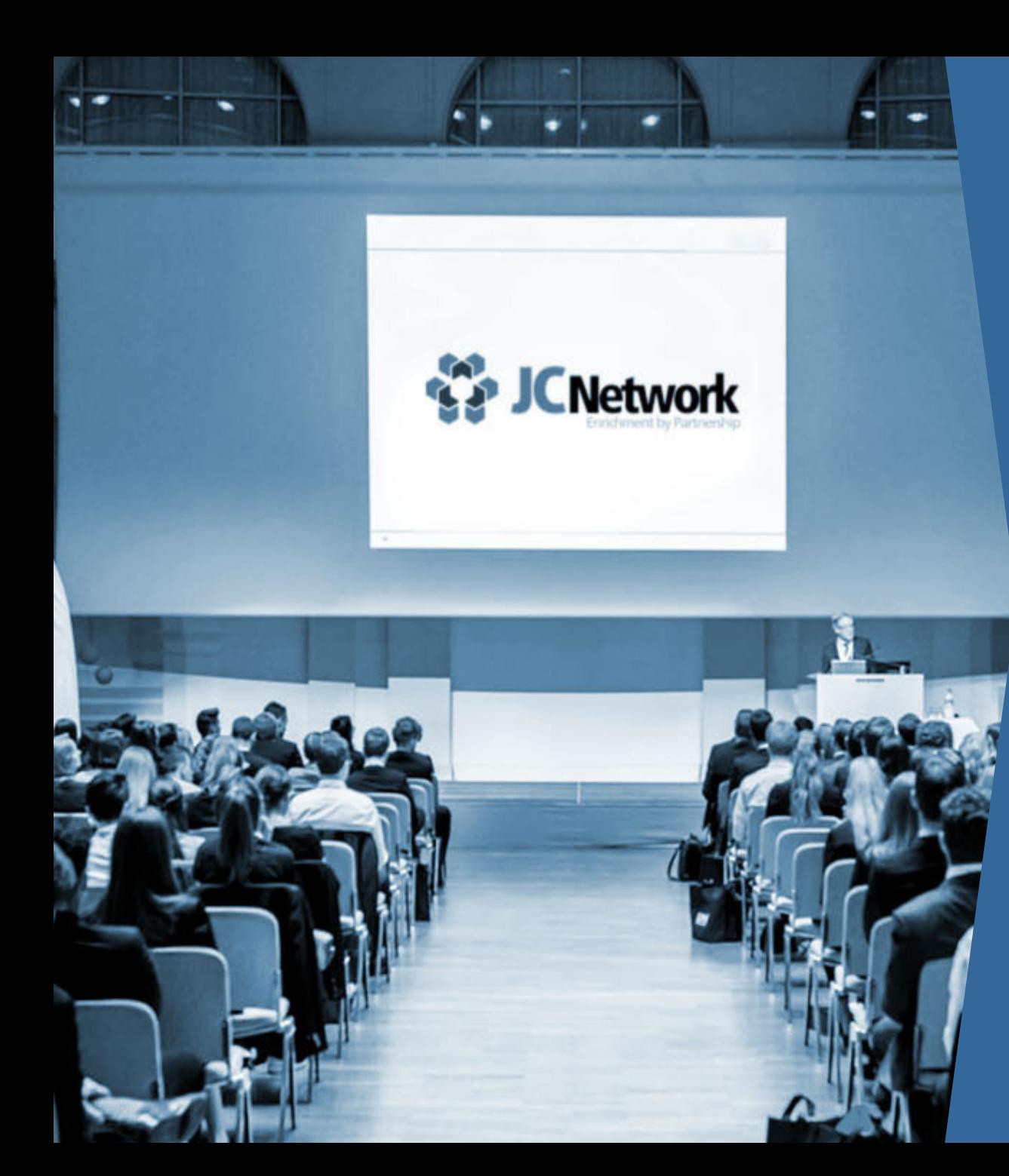

### **Anleitung Passwort Reset**

Wie setze ich mein Passwort zurück um wieder Zugang zu den Plattformen des JCNetwork zu erhalten?

Folke Mehrtens 28.04.2017

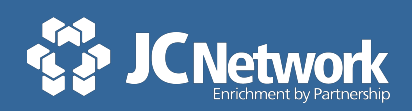

## **Du kannst dein Passwort auf der Startseite von Office 365 einfach selbst zurücksetzen**

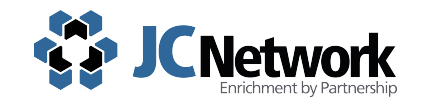

Detaillierte Schritte zum Zurücksetzen des Passworts

*Du hast noch keinen Account? Hier geht es zur Registrierung.*

Um dein Passwort zurücksetzen:

- 1. Login-Seite aufrufen
- 2. "Sie können nicht auf ihr Konto zugreifen?" auswählen

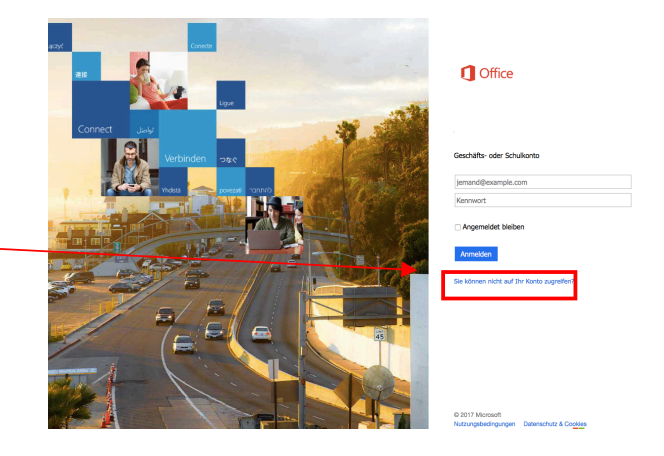

- 3. Persönliche **E-Mail Adresse des Vereins** in das Feld der Benutzer ID und den Captcha eintragen z.B. max.mustermann@musterverein.de (keine andere E-Mail Adresse verwenden!)
- 4. Den per Mail zugesendeten sechsstelligen **Prüfcode** in das dafür vorgesehene Feld eintragen
- 5. Trage dein neues Passwort ein

*Herzlichen Glückwunsch! Du hast nun mit deinem neuen Passwort Zugriff!*

*Ansprechpartner allgemein:*

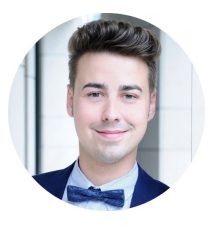

#### **Nicolas Freitag**

Vorstandsvorsitzender Mobil: +49 173 402 71 68 Nicolas.Freitag@JCNetwork.de

*Ansprechpartner für Informationsmanagement:*

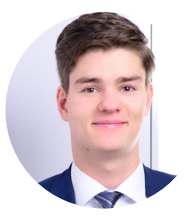

#### **Folke Mehrtens**

Vorstand Informationsmanagemet Mobil: +49 162 239 576 8 Folke.Mehrtens@JCNetwork.de

*Ansprechpartner für Öffentlichkeitsarbeit:*

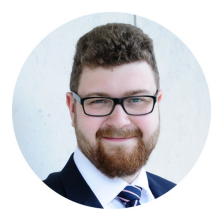

#### **Tristan Poetzsch**

Vorstand Öffentlichkeitsarbeit Mobil: +49 176 307 850 87 Tristan.Poetzsch@JCNetwork.de

# **#vorwärtskommen**

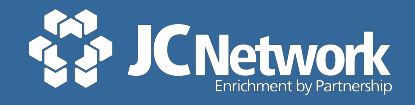